## *VIRGINIA DAVIS SCHOOL OF DANCE*

## *PARENT PORTAL INSTRUCTIONS*

<https://dancestudio-pro.com/online/virginiadavisschoolofdanceregistration>

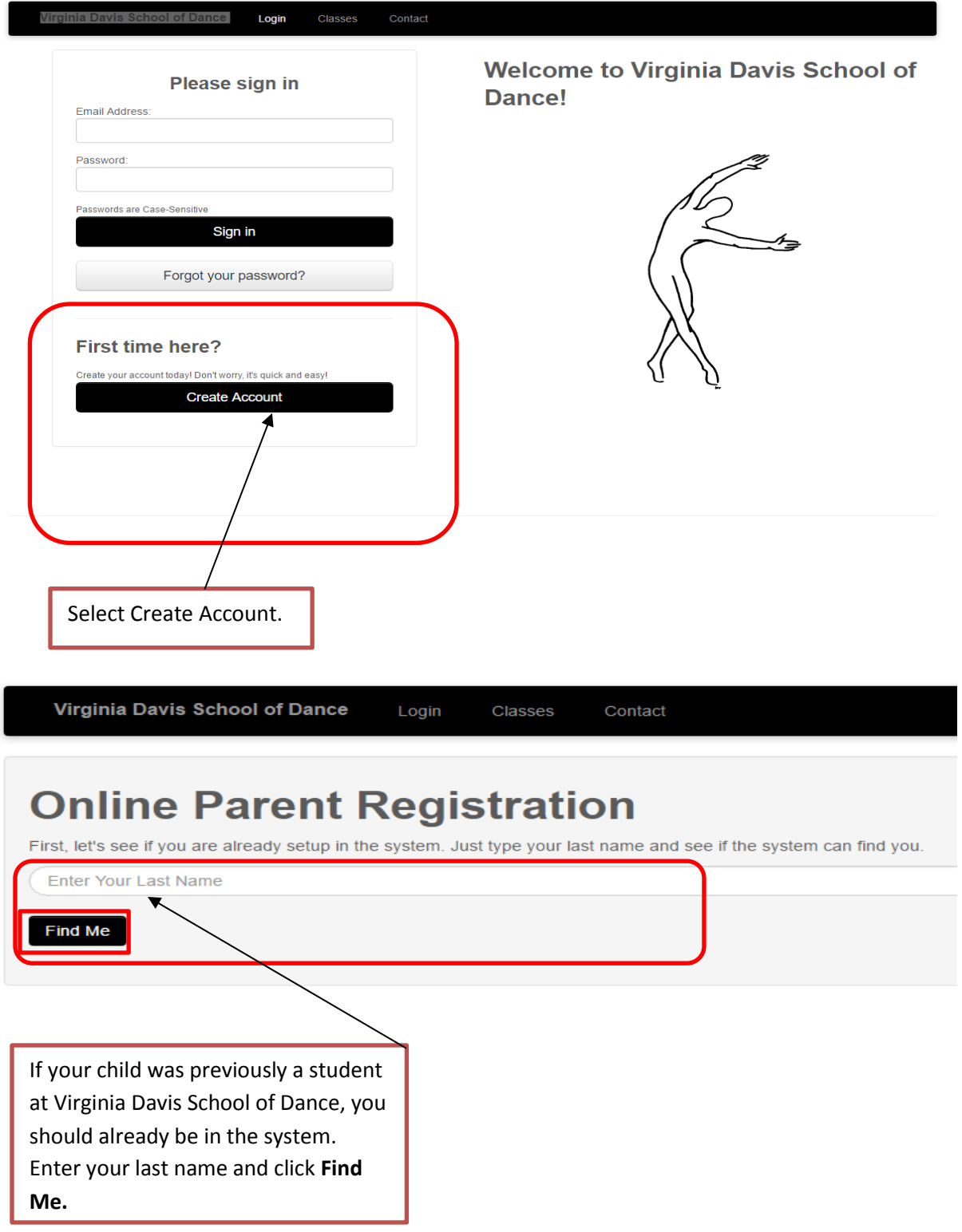

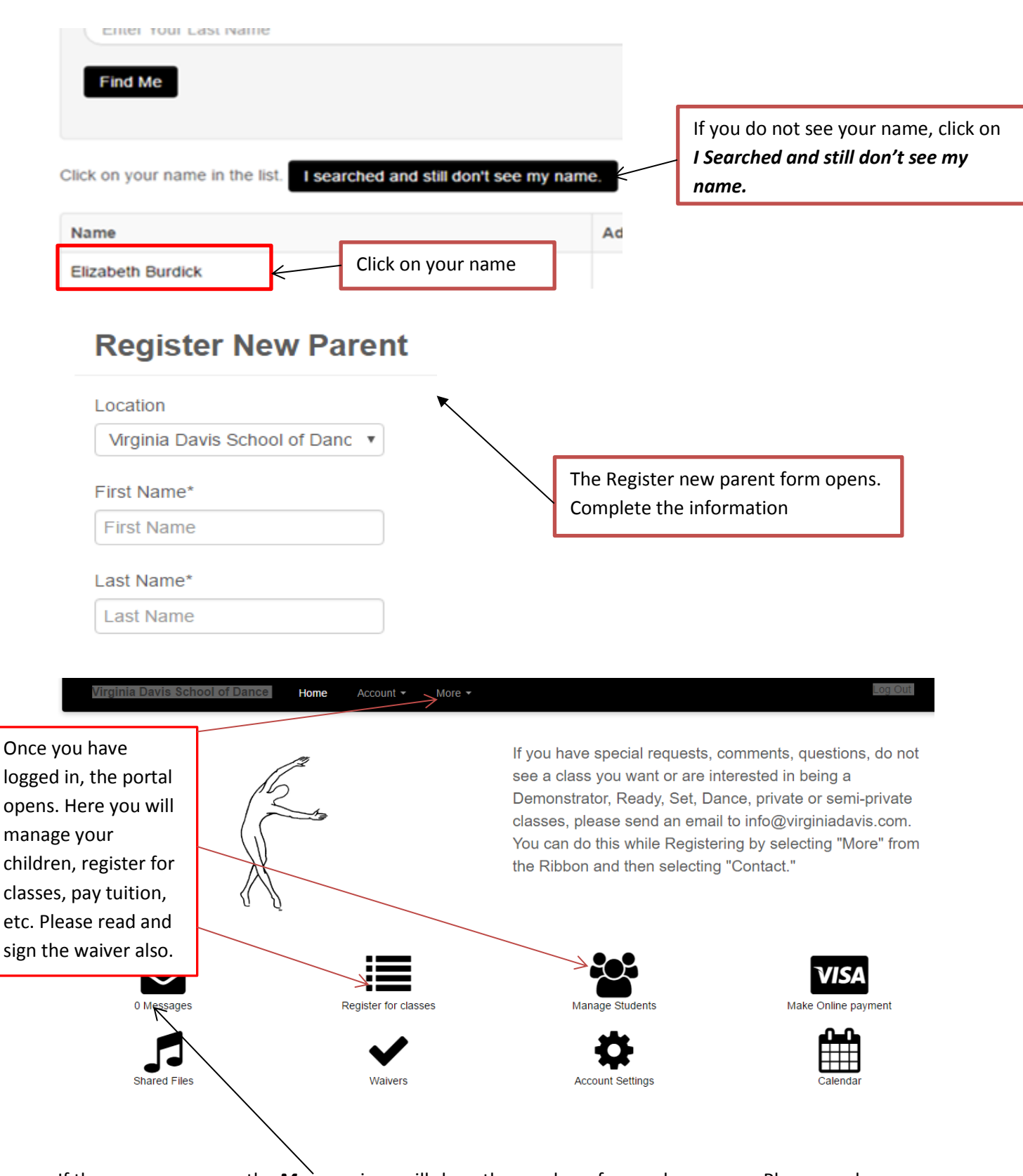

If there are messages, the *Message* icon will show the number of unread messages. Please read any messages first.

If you select **Manage Students** and your child danced with us during the 2016-2017 season; you should see their name below.

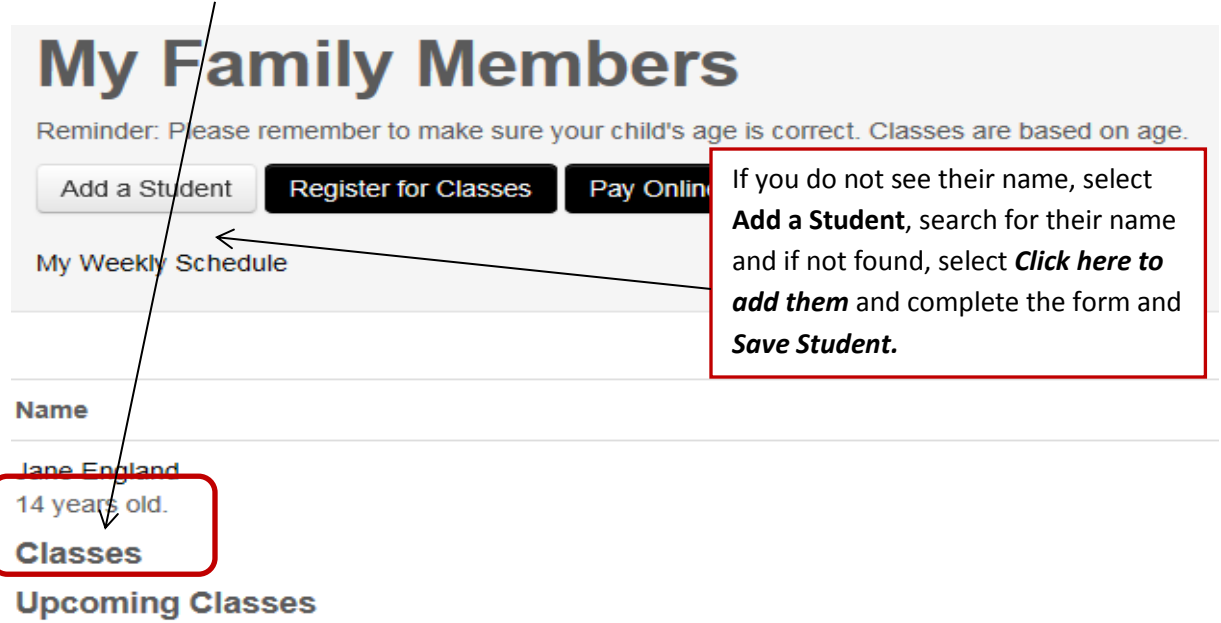

Select *Register for Classes*. The Class Registration page will open with a list of classes available for your child. Check the classes you want.

**NOTE:** If you do NOT see the class(es) you want for your child, please go back and make sure you have entered their birthdate correctly. Classes are based on birthdate.

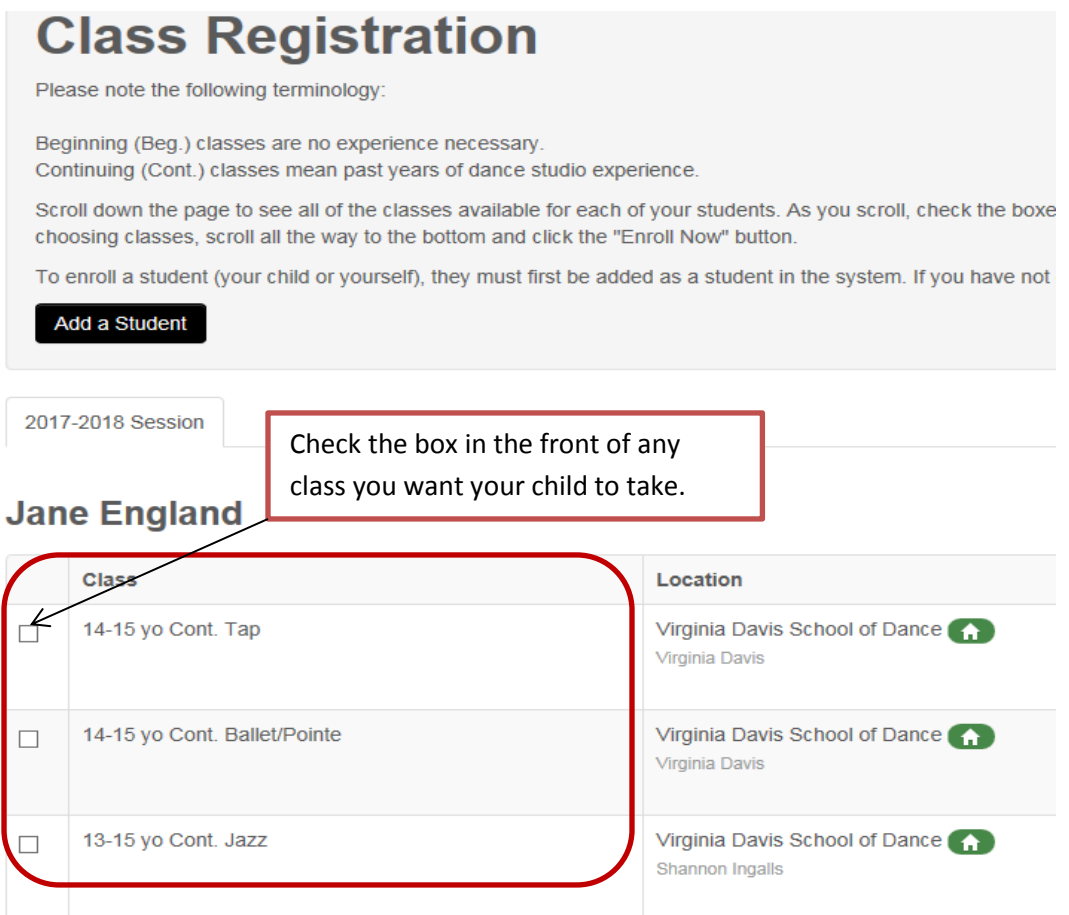

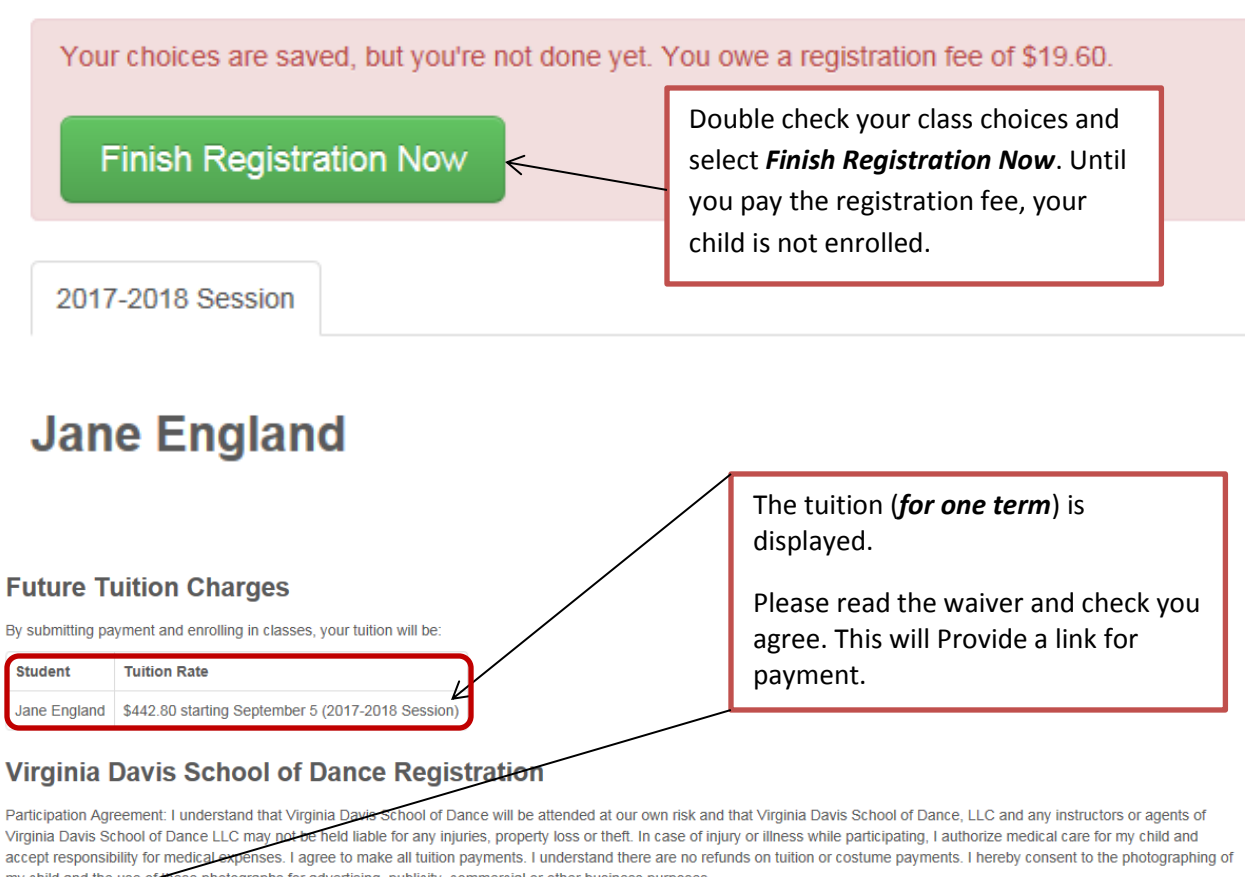

child and the use of these photographs for advertising, publicity, commercial or other business purposes

 $\Box$  Thay read and agree to the terms and conditions

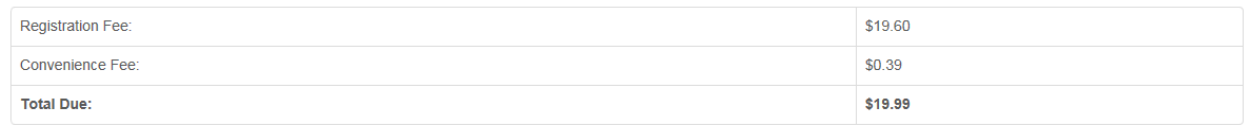

Please accept terms and conditions above to continue.

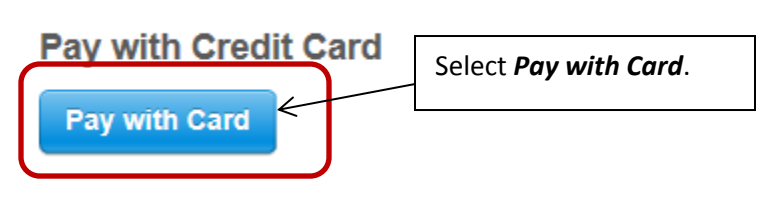

Continued:

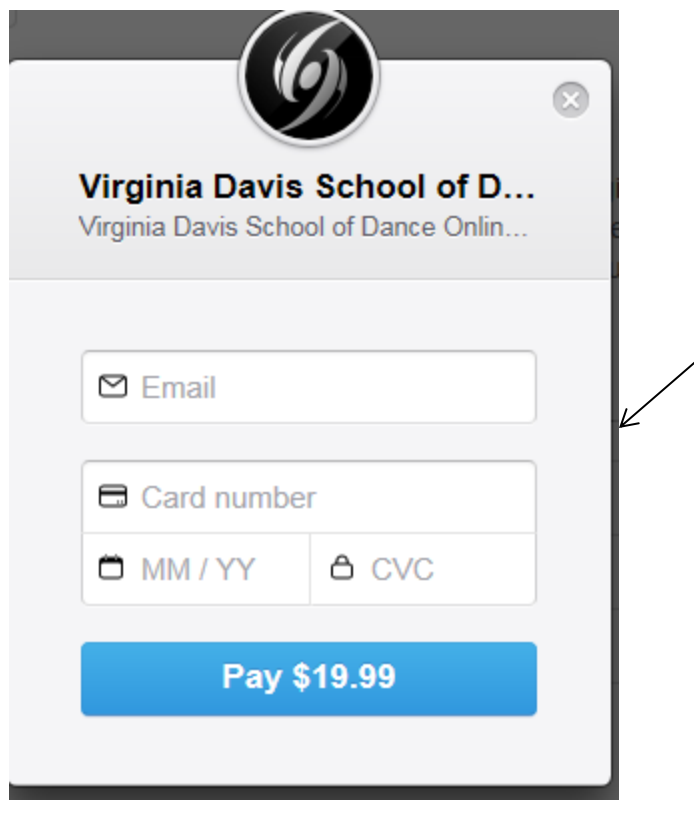

The online payment popup box will open. Complete the form with your email address, card number, expiration and security info.

*NOTE***:** We do **NOT** keep your credit card info on file.

You have successfully registered your child for classes. **NOTE** since the schedule is tentative and some may not move forward, Miss Kay may contact you regarding changes.

Account Info is where you can update your contact information, change your password and view payment history. There is also a link to pay online.

*Calendar:* Shows your child's classes.

*Shared Files:* If the studio or teacher is sharing files, they will be here.

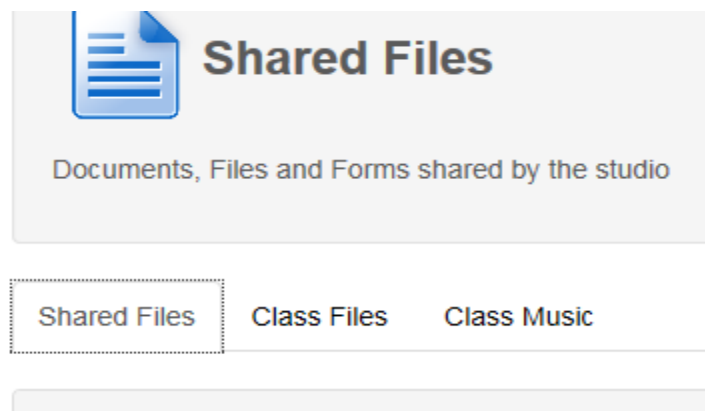

## **Shared Files**

*Make Online Payment:* Show Statements, and allows you to pay your tuition. It also will show a payment history.

*NOTE:* Statements will be sent prior to each term and you will receive them via email. They are viewable here also.